Per caricare su Classeviva le proprie programmazioni accedere al registro elettronico, poi selezionare "LE MIE CLASSI", dopodiché per ciascuna materia per la quale si vuole inserire la programmazione cliccare l'icona "LEZIONI"

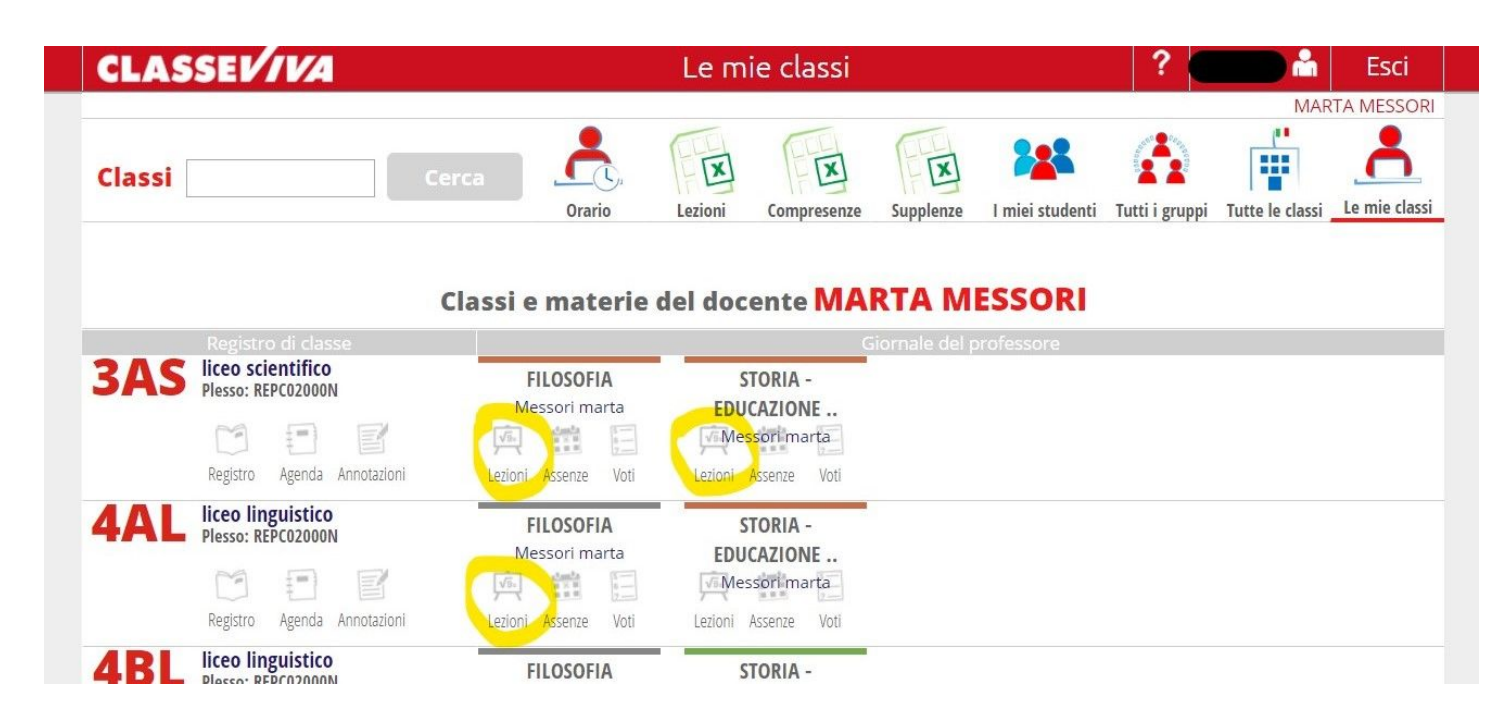

Una volta aperto il registro del professore per la classe e per la materia desiderati selezionare nella barra delle icone che si trova nella parte alta dello schermo "PROGRAMMA".

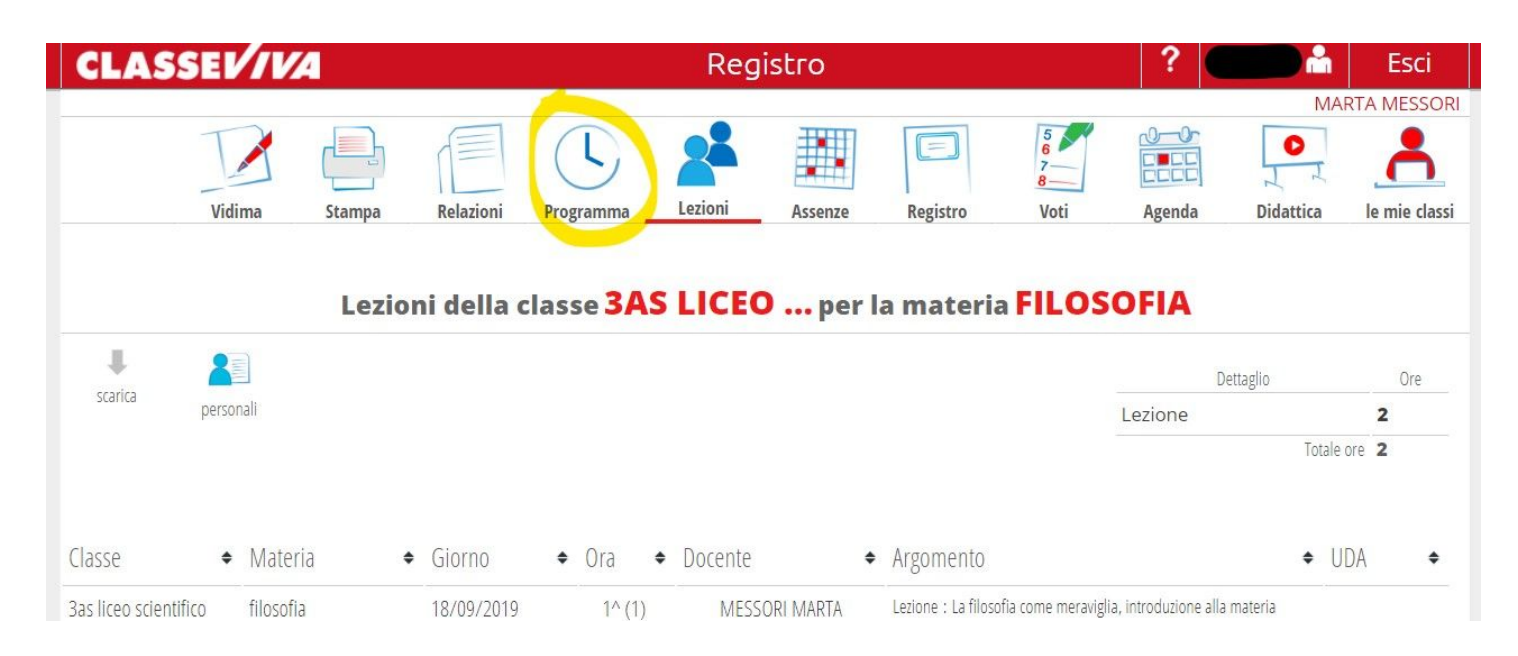

Una volta aperta la schermata delle programmazioni, selezionare:

- la scheda "PROGETTAZIONE DELLE ATTIVITÀ" se si vuole inserire la programmazione di inizio anno;
- la scheda "RELAZIONE DI FINE ANNO" se si vuole inserire la propria relazione finale;
- la scheda "PROGRAMMA SVOLTO" se si vuole inserire il programma effettivamente svolto a fine anno scolastico.

In tutti e tre i casi, una volta selezionata la sezione desiderata, selezionare l'icona "CARICA PDF" che compare al fondo della pagina e caricare il file che si sarà precedentemente compilato seguendo il modello fornito dalla scuola.

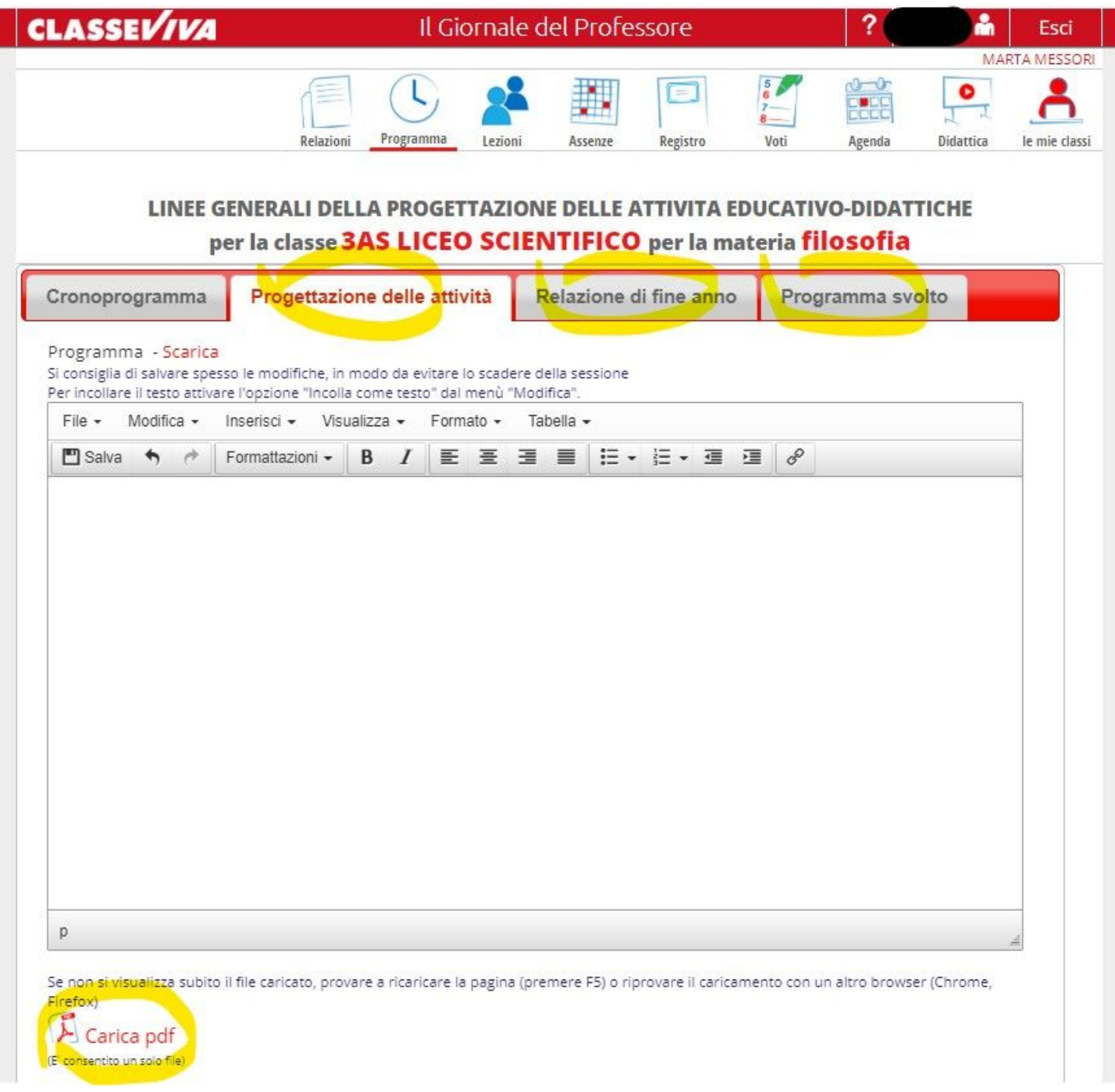

NB. Il modello di programmazione e di relazione finale forniti dalla scuola sono in formato .doc / .docx perché devono poter essere modificati dai docenti. Per poter, però, inserire i propri documenti in queste sezioni, è necessario salvarli come .pdf prima di procedere al caricamento.